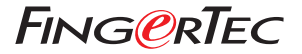

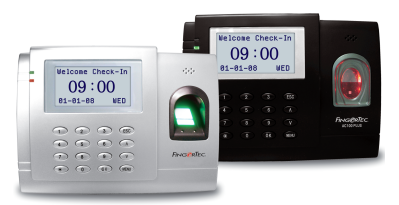

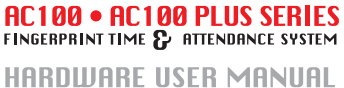

### 1 • GETTING STARTED

#### Introduction to FingerTec® AC100 Fingerprint Rea 4-8

- Complete Package FingerTec® AC100 Model
- [Materials Provided with FingerTec](#page-3-0)® AC100 Model
- Basic Features of FingerTec® AC100 Model

### 2 • USING THE FINGERTEC® FINGERPRINT READER

Using the Fingerprint Rea 9-18 Tips for Best Fingerprint Enrollment Initial Set Up of the FingerTec® Fingerprint Reader

- Date/Time Adjustment
- Enrollment
- [Enrollment of Supervisor/Administrator](#page-8-0)
- Fnrollment of Normal I Iser
- Fingerprint Verification 1 to Many (1:N) Fingerprint Matching 1 to 1 (1:1) Fingerprint Matching
- Password Enrollment
- Password Verification
- Deleting Users

### 3 • [THE OTHER FUNCTIONS](#page-18-0)

- System Option 19-21 Power Management Communication Option Log Option Auto Test
- Sustem Info

### 4 • **ADDITIONAL FUNCTIONS** (For FingerTec® AC100 Plus only)

#### [Advanced Options 22](#page-21-0)-28

- Two Sensors
- Upd Firmware
- Work Code
- Button Beep
- Adj VOL(%)

#### Comm Options

• NetMask

#### Pendrive MNG

- Download Attendance Log
- Download User
- Upload User

### 5 • INSTALLATION & COMMUNICATIONS (For FingerTec® Installer)

[Connections Available 29](#page-28-0)-34Startup and Shutdown Communication Connection

- TCP/IP Connection
- RS232 Connection
- RS485 Single Connection
- RS485 Network Connection

### **APPENDIX**

[TROUBLESHOOTING](#page-34-0)

35-36

### <span id="page-3-0"></span>1 • GETTING STARTED

# INTRODUCTION TO FINGERTEC® AC100 FINGERPRINT READER

The FingerTec® AC100 models function to record time and attendance of employee. For FingerTec® AC100 models, there are two series available. AC100 is the standard unit and AC100 Plus is the high-end unit with URU 4000 sensor. The difference of the two series of model AC100 are tabled in page 5. FingerTec® AC100 models provide simpler and better solution for time attendance management.

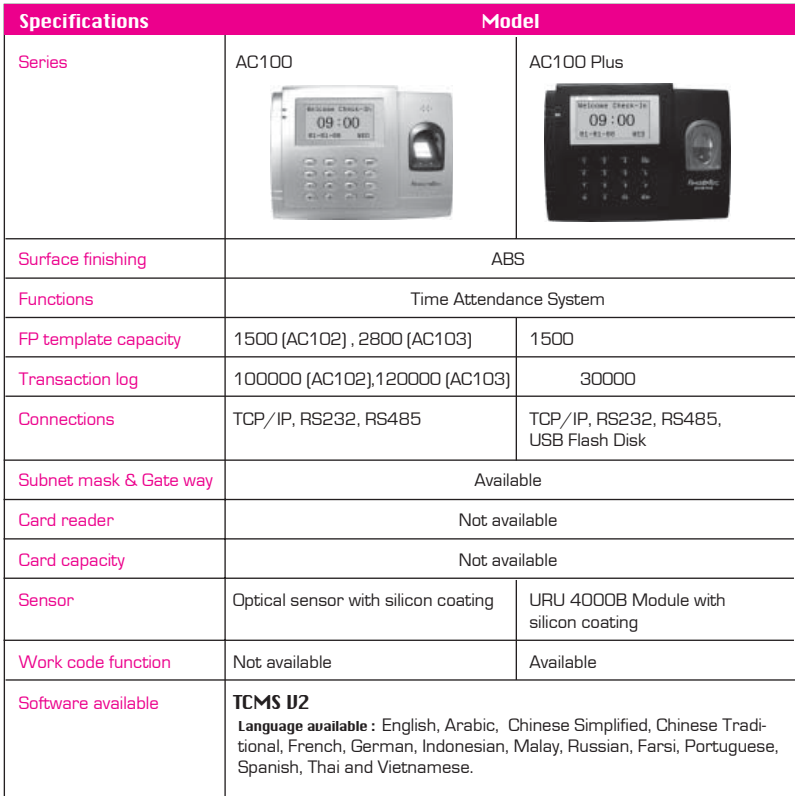

# Complete Package - FingerTec® AC100 Model

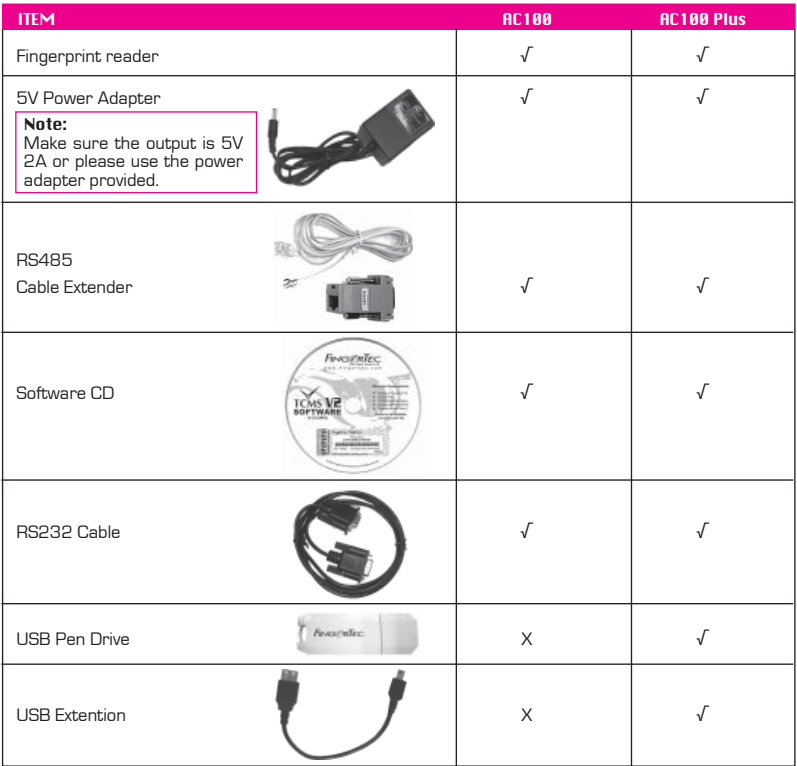

### Materials provided with FingerTec® AC100 Model

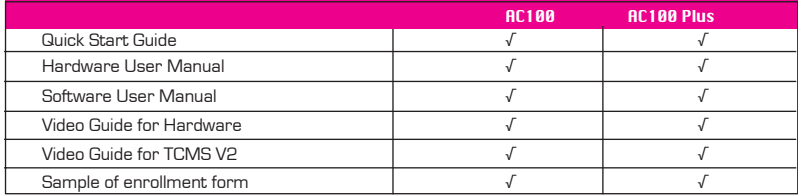

## Basic Features of FingerTec® AC100 Model

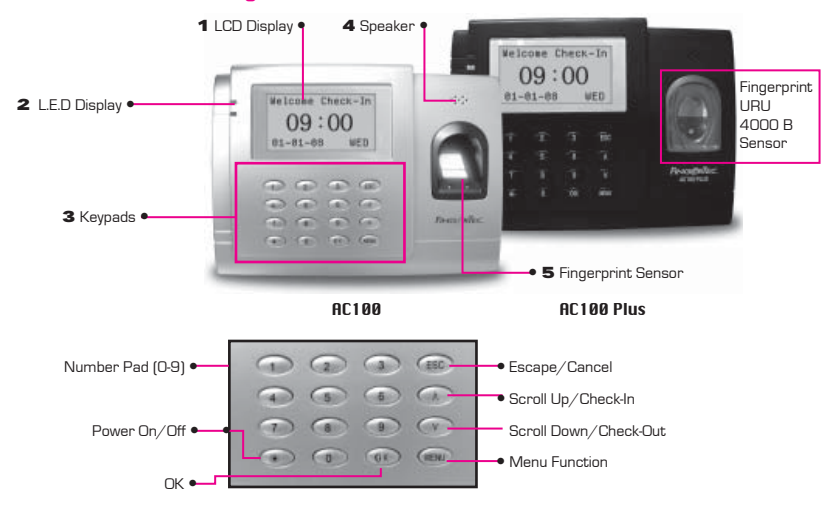

### 1 LCD Screen

Screen that displays instructions and status of the reader.

### 2 L.E.D Display

The two lights, red or green to indicate success or failure of fingerprint identification/ verification

### 3 Keypads

Keys from 0-9, a Power on and off button, an OK button, an Escape/Cancel button, a Scroll up/Check-In button, a Scroll Down/Check-Out button, a doorbell button and a menu button.

#### 4 Speaker

Indicating success or failure of fingerprint identification by voice greetings.

### 5 Fingerprint Sensor

 For user to place fingerprint for identification/verification. AC100 is using optical sensor and AC100 Plus is using URU 4000 sensor.

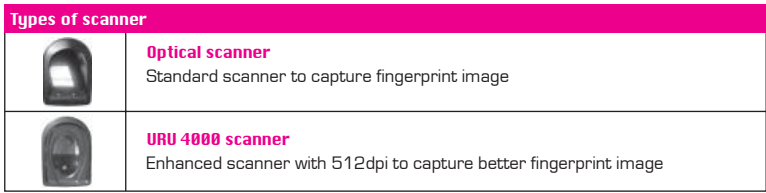

### <span id="page-8-0"></span>2 • USING THE FINGERTEC® FINGERPRINT READER

FingerTec® fingerprint reader provides 3 types of enrollment method:

#### • Fingerprint Enrollment

User enrolls his fingerprint template into a reader and the template will be used for future verifications.

#### • Password Enrollment

For user who has difficulty to enroll his fingerprint due to poor fingerprint quality, he is recommended to enroll password. Password enrollment is also suitable for visitors and temporary workers.

#### • Fingerprint and Password Enrollment

Under this option, a user can enroll both fingerprint and password at the same time. The user can either use fingerprint or password to report attendance or to gain access.

# USING THE FINGERPRINT READER

This chapter will guide on how to use the FingerTec® fingerprint reader effectively. To get a good reading every time, a fingerprint enrollment for the first time must be done properly.

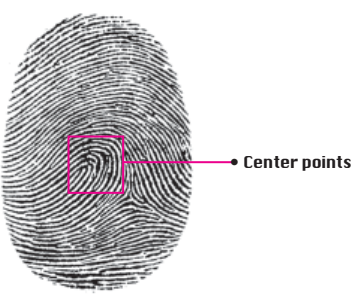

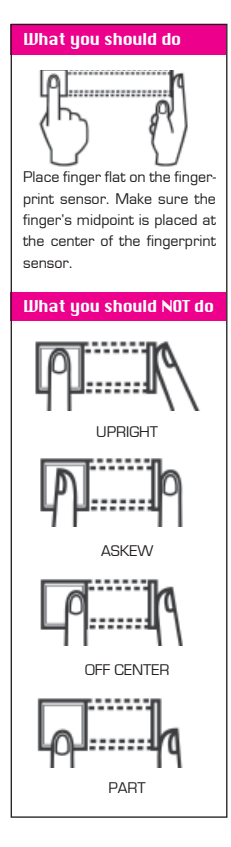

# TIPS FOR REST FINGERPRINT ENROLLMENT

There are 5 tips to get good fingerprint enrollment:

• Use INDEX finger

Index finger is smaller than thumb and it can be comfortably placed on the sensor. The use of thumb is not recommended because the center points might not be placed properly on the sensor, hence cannot be read by the sensor due to its larger size.

- Make sure the finger is not wet, too dru, in jured or dirtu The finger needs to be slightly moist to enable the sensor to read the minutiae points on the fingerprint.
- Place the center points of your finger at the center of the sensor

The center points of a finger is an area where there is a swirl and the center points must be properly placed on the sensor during enrollment.

• Don't press hard at the sensor, just place your finger on the sensor

The sensor is reading minutiae points of your finger and placing a finger properly on the sensor will prompt the sensor to read those points. Pressing your finger hard on the sensor is not necessary.

#### • Don't do enrollment under bright light or direct sunlight

It is important to note that bright light or sunlight could interfere with the reading of the sensor. Avoid placing the reader under direct sunlight or bright light to avoid difficulty in enrollment and future verification.

# INITIAL SET UP OF THE FINGERTEC® FINGERPRINT READER

### Date/Time Adjustment

When first installing the FingerTec® fingerprint reader, it is important to set the correct date and time.

Follow the steps below to access the Date/Time adjustment menu:

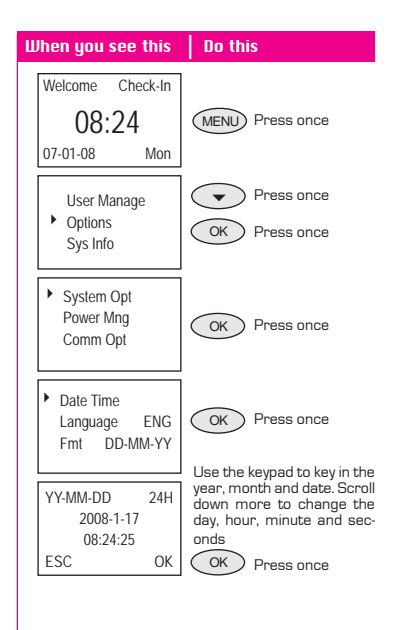

### Enrollment

To assist in fingerprint enrollment, we have designed a form for the administrator to use to keep track of the enrollment detail or you can design your own form to suit to your company's requirements.

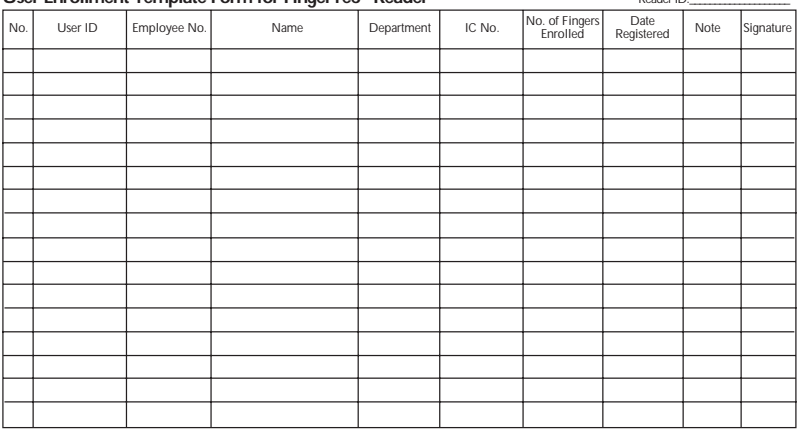

### **User Enrollment Template Form for FingerTec® Reader** Reader ID:\_\_\_\_\_\_\_\_\_\_\_\_\_\_\_\_\_\_\_\_

### Enrollment of Supervisor/Administrator

Once the FingerTec® fingerprint reader is switched on, a display on the screen will appear. First, to enroll a supervisor or an administrator, who is the in-charge person to administer the fingerprint templates and the transaction data in the FingerTec® reader. Choose trustworthy people for this particular role.

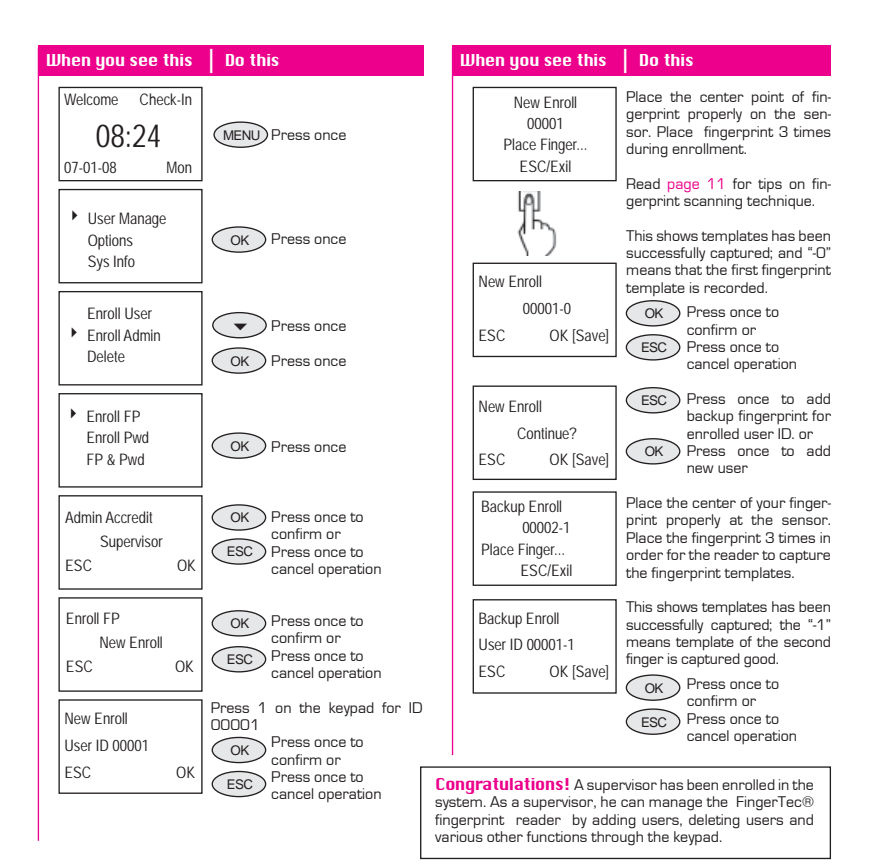

### Enrollment of Normal User

A normal user is only allowed to use FingerTec® reader for identity verification, and he does not have any other authorities to access the system. To add a nomal user, follow the steps below:

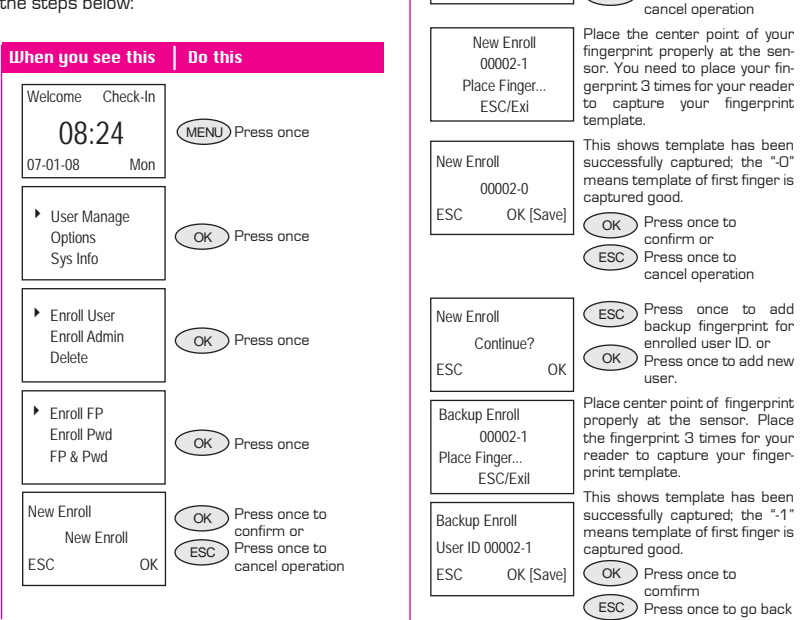

New EnrollUser ID 00002ESC OK

When you see this | Do this

OKESC

for ID 00002

Press number 2 on the keypad

 Press once to confirm orPress once to

To enroll more users, repeat the same steps above.

14

### **Fingerprint Verification**

FingerTec® reader supports 2 types of fingerprint verification method. User can choose either method to verify his fingerprint at the FingerTec® reader. 2 types of fingerprint verification methods are:

- 1 to Many [1:N] fingerprint matching
- 1 to 1 (1:1) fingerprint matching

### 1 to Many (1:N) Fingerprint Matching 1 to 1 (1:1) Fingerprint Matching

#### Welcome Check-In08:2407-01-08 MonFP Verify Remove finger When you see this | Do this FP Verify User ID 00001Verified FP Verify Please Try Agn. Place the enrolled finger properly on the fingerprint sensor. Wait a second before removing the finger from the fingerprint sensor.FingerTec® reader verifies that the user ID is 00001.If a finger failed to be verified by the FingerTec® reader, it will prompt the user to try again. Welcome Check-In08:2407-01-08 Mon1:1 FP Verify User ID 00001ESC OK[Pwd] When you see this  $\parallel$  Do this 1:1 FP Verify User ID 00001Verified 1:1 FP Verify User ID 00001Please Try Agn. Key in the user ID as defined when enrolling a finger on the FingerTec® fingerprint reader. For example 1 for 00001. Place the enrolled finger properly on the fingerprint sensor. The FingerTec® fingerprint sensor verifies that the user ID is 00001.If a finger failed to be verified by the FingerTec® reader, it will prompt the user to try again.

### Password Enrollment

For user who cannot enroll his fingerprint, he can choose to use passwords. Follow the steps below:

#### New EnrollUser ID 00003ESC OK When you see this | Do this **OK** New Enroll Input Pwd\*\*\*\* ESC OKNew EnrollInput Pwd\*\*\*\* Pwd Affirm\*\*\*\*\* ESC OKNew Enroll00003-PESC OK [Save] OKESCESC<sup>)</sup>  $\infty$ OK Press number 3 on the keypad for ID number 00003 Press once to confirm or Press once to cancel operation Key in the password Maximum 5 characters in length Press once to confirmRetype the password for confirmation and Press once to confirmThe "-P" shown means that password has been successfully recorded. Press once to confirm or Press once to cancel operation

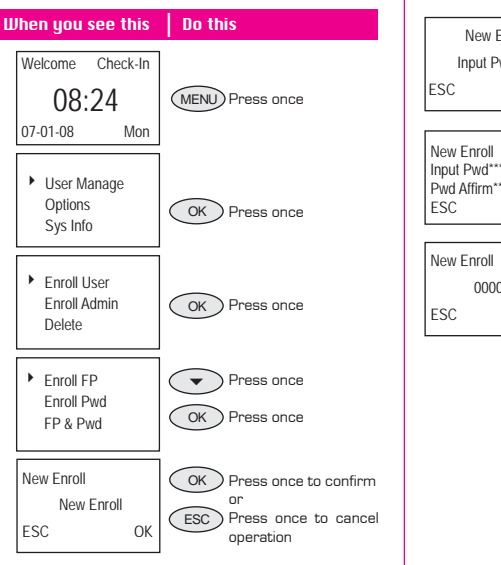

### **Password Verification**

User with password enrollment can always use password to report attendance or gain access from the FingerTec® readers.

### Deleting Users

The FingerTec® system also allows deletion of user from the system. This is important as employees come and go. Therefore, for those who had left the company, their fingerprint templates or records must be deleted from the system to avoid any misuse of the system. Only an administrator or a supervisor has the rights to delete user. Follow the steps below to delete any user:

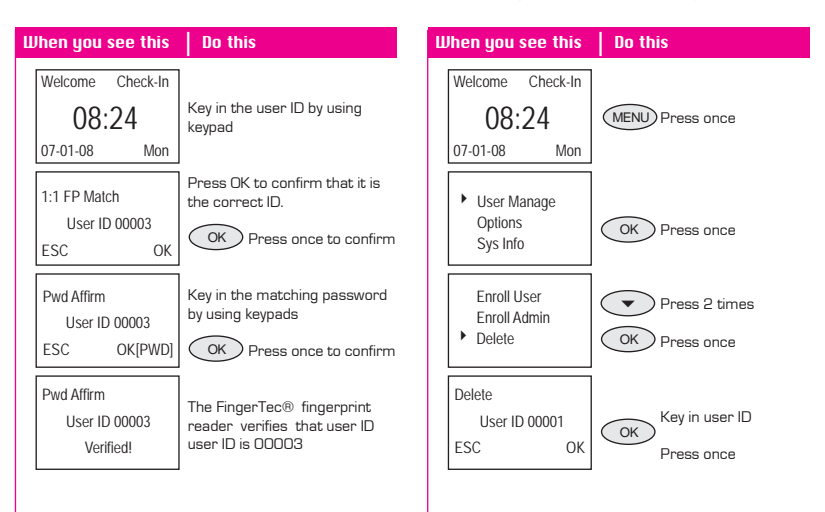

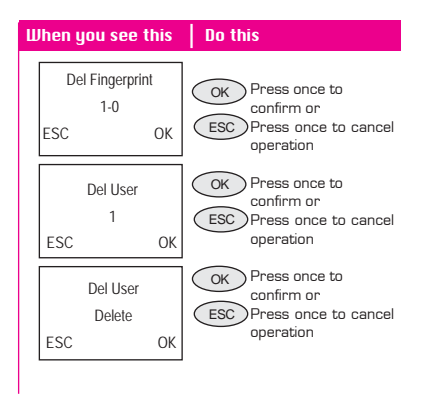

User will be deleted from the reader following the above steps.

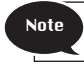

Remember to key in the correct User ID for deletion.

## <span id="page-18-0"></span>3 • THE OTHER FUNCTIONS

# SYSTEM OPTION

- System option enables user to configure the following areas:
- **Options** <sup>4</sup> System Opt Power Mng Comm Opt
- Date & Time Setting
- Date & Time Format
- Languages
- Advance Options

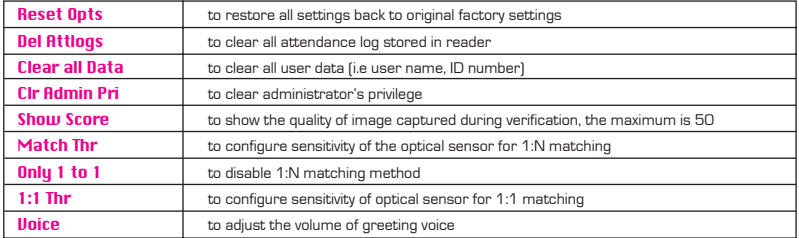

# POWER MANAGEMENT

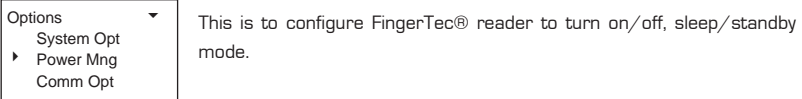

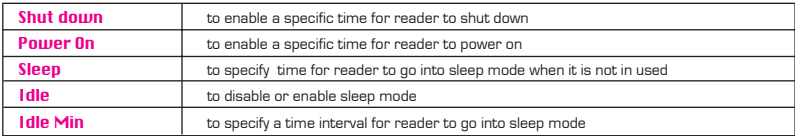

# COMMUNICATION OPTION

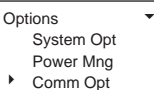

This is to configure communication settings of FingerTec® readers. User can choose the type of communication (TCP/IP, RS232 or RS458). Improper settings will cause connection to computer to fail.

Those options are:

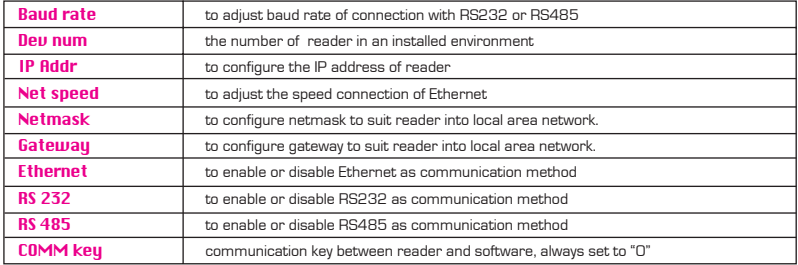

# LOG OPTION

Options

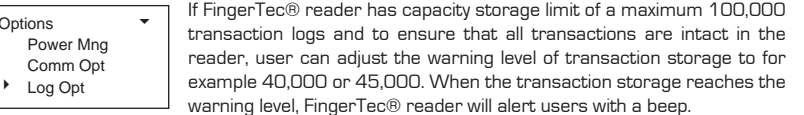

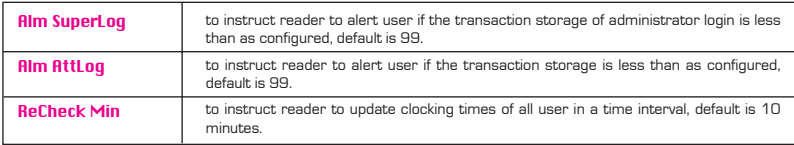

# AUTO TEST

Options  $\bullet$  Comm Opt Log Opt

▶ Auto test

reader to identify any error. Please do not run test without guidance/supervision from FingerTec® resellers/technicians.

This option allows FingerTec® resellers/technician to run test to the

# SYSTEM INFO

Options  $\bullet$ 

 Log Opt Auto test

<sup>4</sup> Sys Info

User may check the information stored in the reader under this option.

The information includes:

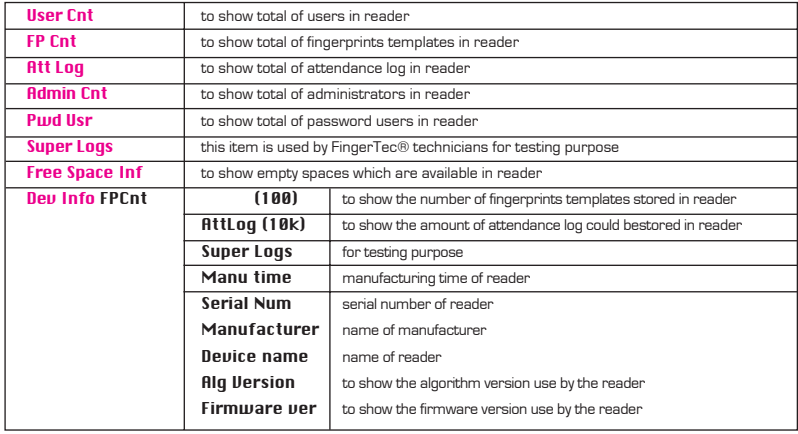

### <span id="page-21-0"></span>4 • **ADDITIONAL FUNCTIONS** (For AC100 Plus only)

# ADVANCED OPTIONS

### Two Sensors

AC100 Plus supports additional URU 4000 sensor (scanner) for fingerprint enrollment and reading. If you find the embedded sensor on the reader is not functioning, you can connect an OFIS URU sensor via a USB cable to the reader. This additional sensor can be used as a backup to continue with fingerprint enrollment or reading of your daily operation. You can contact your local dealer to purchase this additional OFIS URU 4000 sensor as a backup.

The Two Sensor option in reader must be enabled to have this function working.

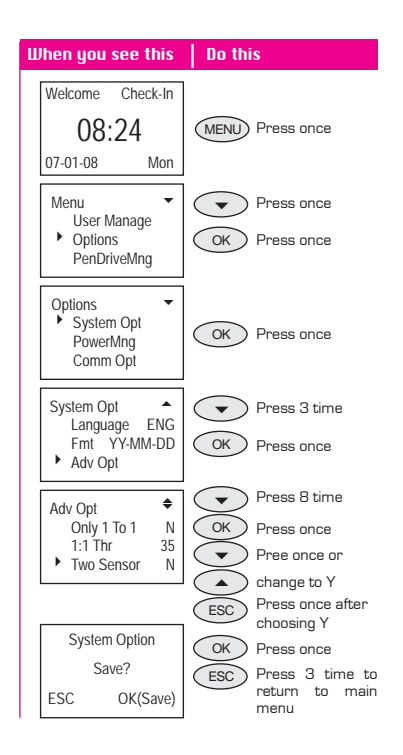

### Upd Firmware

User could update the firmware version of a FingerTec® reader by using a flash disk. Before a user plugged in the pen-drive into a reader, please make sure that the firmware file has been copied to the flash disk. Choose "Upd Firmware" option as shown on the LCD and the reader will request user to plug in the flash disk. Plug the flash disk carefully and press "OK" to start the updating process.

Performance of a reader will be enhanced after the firmware flash disk is upgraded. Please consult your local dealer for firmware upgrade patch files as and when nessesary.

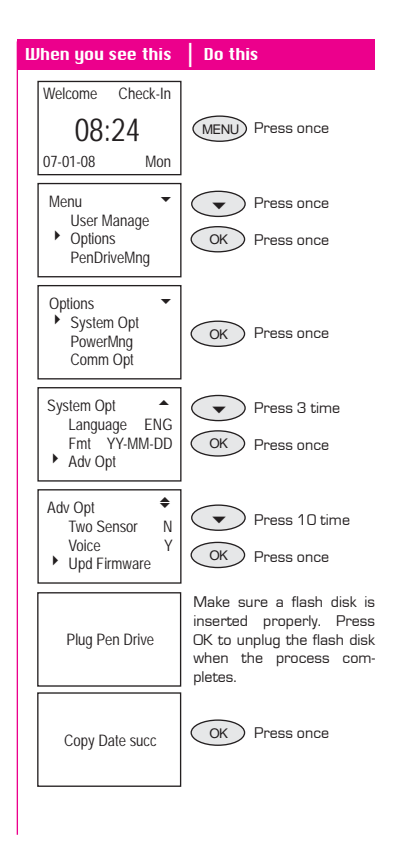

### Work Code

AC100 Plus provides Work Code feature. The work code feature allows a user to key in a predefined number after fingerpint or password verification. User can key in related work codes to show purpose of their clocking data. Table below showing examples of word code function predefined by numbers.

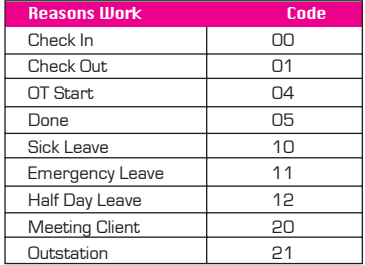

These numbers are predefined by user in software and represent different reasons, such as "10" for Sick Leave, "11" for Emergency Leave.

Please follow the steps below to enable or disable the Work Code feature.

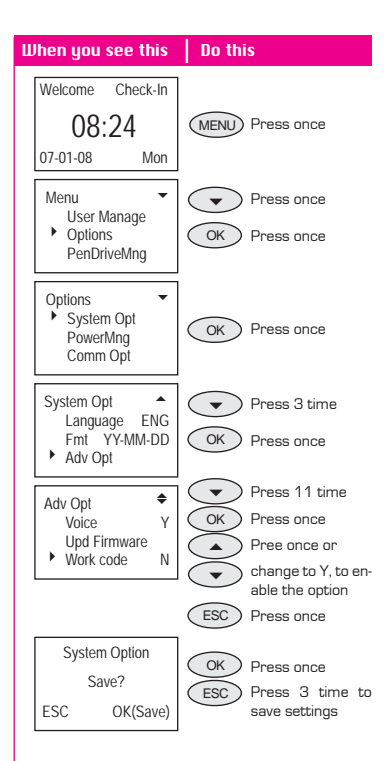

### Button Beep

Button Beep function is to enable emission of a beep sound when the buttons on the keypad are pressed. This function is optional and user may choose to enable or disable it by selecting "Yes" or "No".

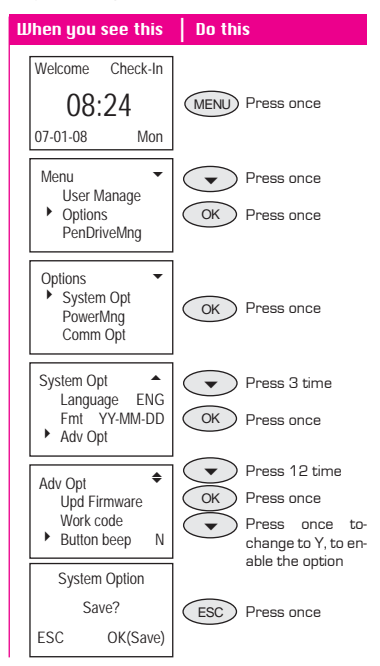

## Adj VOL(%)

User could adjust the volume of a speaker in the FingerTec® Plus Series models. The volume parameter is represented by percentage(%). The higher the percentage is, the louder the speaker will be.

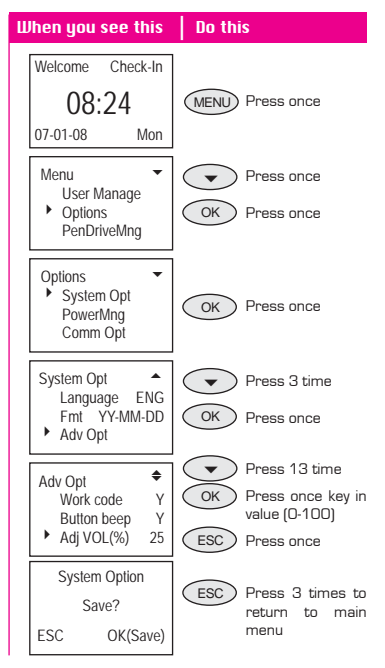

# COMM OPTIONS

### NetMask

The NetMask of a reader could be configured to suit to your network environment. After the of NetMask configuration, reader could be accessed through Internet with valid gateway to download and upload data.

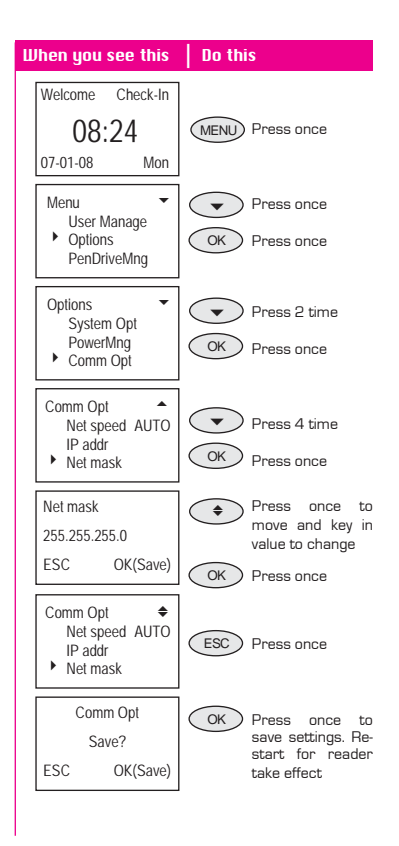

# PENDRIJJE MNG

### Download Attendance Log

To download attendance log from FingerTec® reader to a flash disk, plug in the flash disk into the reader and press "OK" to start downloading process

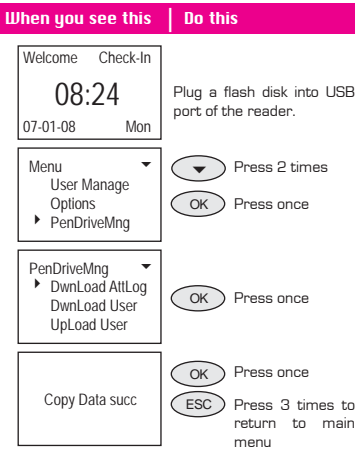

### Download User

To download users from FingerTec® unit to a flash disk, plug in the flash disk into the reader and press "OK" to start user download from reader to flash disk.

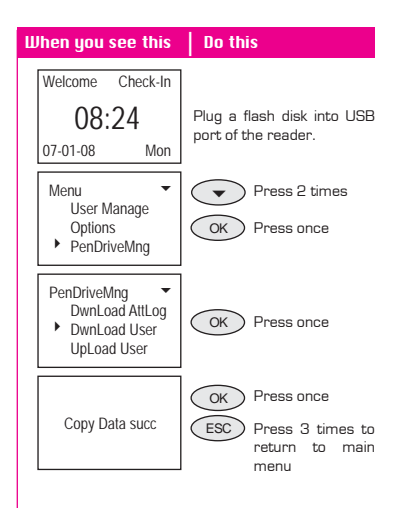

### Upload User

To upload users from FingerTec® reader to a flash disk, plug in the flash disk into the reader and press "OK" to start user download from FingerTec® reader to a flash disk.

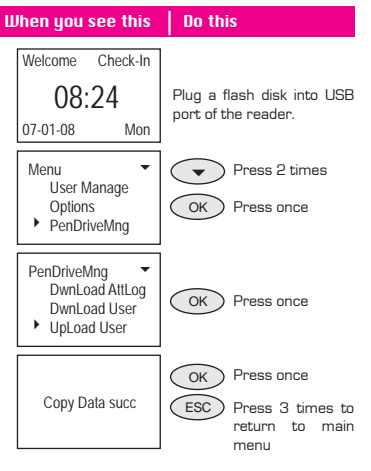

### <span id="page-28-0"></span>5 •INSTALLATION & COMMUNICATIONS

# CONNECTIONS AVAILABLE

From the top side of the FingerTec® AC100 Model, there are three connections available.

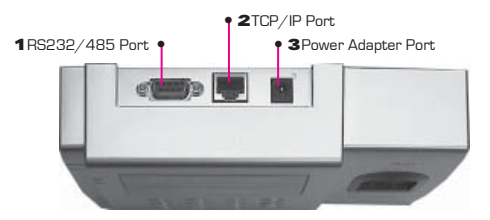

If you are using AC100 Plus, there is a USB port available. You can connect the USB extention to this port and connect to USB Flash Disk to transfer data from reader to computer.

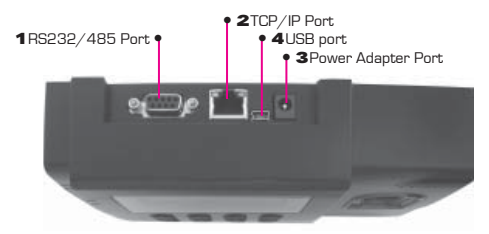

### 1 RS232/RS485 Port

RS232 is a serial communication cable use to connect from this port at one end to a serial port of a PC at another end. RS485 cable extender should be connected to this port and the other end should connect to an optional RS232/RS485 Data Converter before it can be connected to the serial port of a PC.

### 2 TCP/IP Port

A straight RJ45 cable is used to connect to a network switch/hub. A crossover RJ45 cable is used to connect directly to a PC network port.

### 3 Power Adapter Port

Plug in the power adapter provided to get for power supply to the unit.

### 4 USB port

Please connect the USB extention provided into this port when you want to upload or download data into USB flash disk.

# STARTUP AND SHUTDOUN

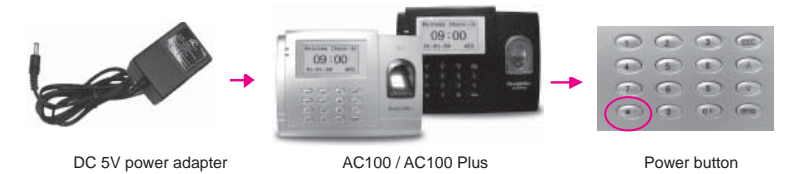

- 1. Connect DC 5V power adapter to to the FingerTec® AC100 or AC100 Plus models.
- 2. Turn on the power supply.
- 3. Press the power button to switch on or shutdown the reader.

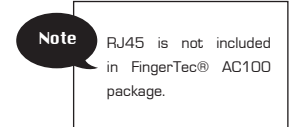

# COMMUNICATION CONNECTION

FingerTec® AC100 model can be connected to computer by four ways:

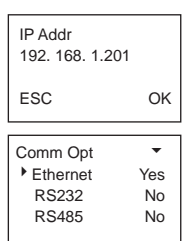

Note

### TCP/IP Connection

- 1. Setup the IP address by network configuration The machine default IP address is 192.168.1.201; this is a legal and available IP address in many LAN environment. If the host IP address is 192.168.1.X and it is in the same network region, then this IP can be used directly. If not, please make sure that you have changed the IP address accordingly.
- 2. Setup of Ethernet.

 Access Menu select "Options" > "Comm. Opt" > "Ethernet", select "Yes" to enable Ethernet function.

- When RS232/RS485/Ethernet is 3. Turn the power off. enabled, only the Ethernet function RS485 will be disabled.
	-
- enabled, only the Ethernet function  $\parallel 4$ . Plug the network plug to the Ethernet interface.<br>will be enabled while the RS232/
	- 5. Turn the power on.

### Ethernet 10/100Base-T Crossover Cable

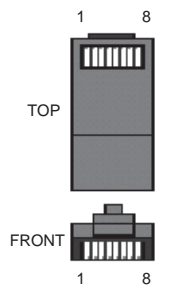

This cable can be used to cascade hubs, or for connecting two Ethernet stations back-to-back without a hub. It works with both 10Base-T and 100Base-TX.

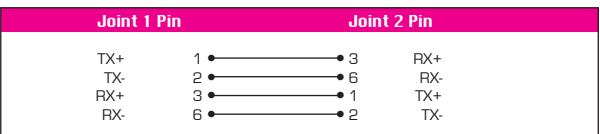

### Ethernet 10/100Base-T Straight Thru Cable

This cable will work with both 10Base-T and 100Base-TX and is used to connect a network interface card to a hub or network outlet. These cables are also known as "whips".

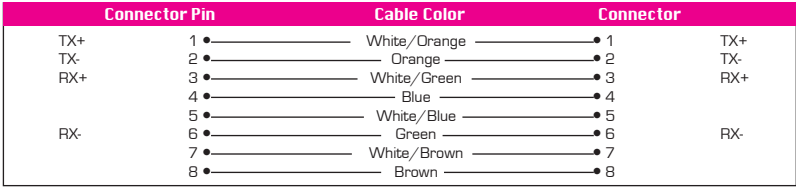

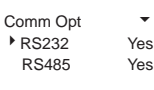

### RS232 Connection

1. Setup of RS232

Access to Menu, select "Options" > "Comm. Opt" > "RS232", select "Yes" to enable RS232 function.

- NoteWhen BS232 function is enabled, the Ethernet will be disabled.
- 2. Turn off the reader.
- 3. Plug the RS232 cable to the RS232 port of the PC.
- 4. Plug the RS232 other end to the RS232 joint.
- 5. Turn the power on.

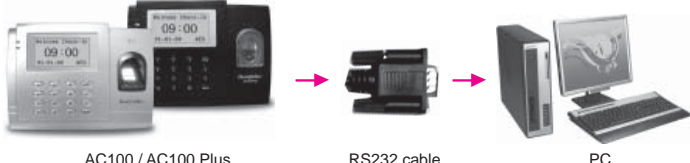

### RS485 Single Connection

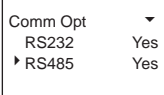

1. Setup of RS485

Access Menu, select "Options" > "Comm. Opt" > "RS485", select "Yes" to enable RS485 function.

- 2. Turn off the reader.
- 3. Plug the RS485 cable extender to the connector. Connect another end of the cable to the RS232/485 data converter.
- 4. Connect the RS485 data converter to the RS232 port of PC.
- 5. Turn the power on.

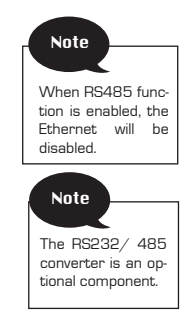

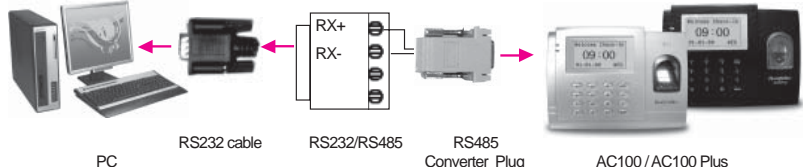

### RS485 Network Connection

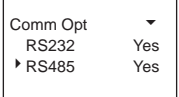

1. Setup of RS485

 Access Menu, select "Options" > "Comm. Opt" > "RS485", select "Yes" to enable RS485 function.

NoteWhen the RS485 function is enabled, the Ethernet will be disabled.

- 2. Turn off the reader.
- 3. Plug the RS485 cable extender to the RS232/485 port on the Power Controller, and another end of the cable to the RS232/485 network.
- 4. Connect computer to the RS485 network with the RS232/485 converter.
- 5. Turn the power on.

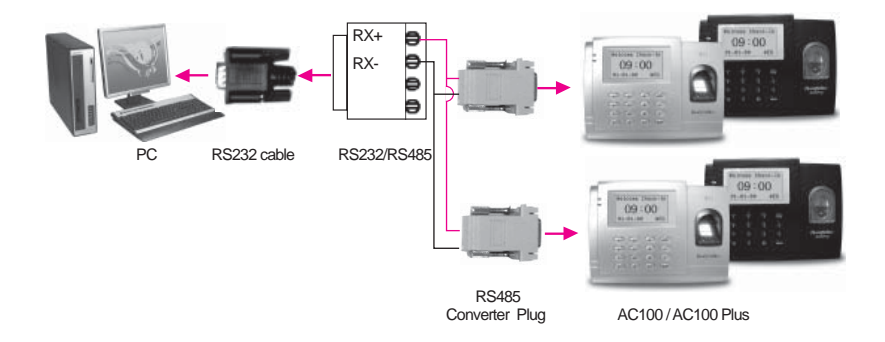

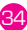

#### <span id="page-34-0"></span>APPENDIX •TROUBLESHOOTING

#### 1. I can't turn on the FingerTec® Fingerprint Reader. When I pressed the power button, nothing happened.

- Check if your FingerTec® Fingerprint Reader's LCD screen is lighted and there is a beep sound when the reader is turned on. If not, make sure the power in turned on at the electrical supply outlet.
- Check the connection of the power adapter to an electrical supply outlet; it may not be fitted properly.
- If you are confirmed that there is no problem with the power supply, your FingerTec® Fingerprint Reader may need to be replaced. Kindly contact your reseller.
- 2. I can't connect the FingerTec® Fingerprint Reader to the PC. Every time I try it, the software prompts "unable to connect" message.

First check the settings on the reader to see if TCP/IP or RS232/RS485 connection is enabled.

- Check whether the COMM key is used, default is 0.
- For TCP/IP connection, check the IP address.
- For the RS232/RS485, the baudrate for the reader and software must be the same. Make sure that the DevID is correct.
- After changes are made, restart the FingerTec® Fingerprint Reader.
- 3. The FingerTec® Fingerprint Reader has difficulty recognizing my finger. It takes many tries before I am verified.
	- •Please make sure that your finger is oily or dirty because the oil and dirt will cover up the minutia points of the fingerprint, thus make reading difficult.
	- •Make sure that the reader is not facing direct sunlight because direct sunlight will disrupt the readings of the scanner. Cover the scanning area when you want to do finger verification.
- 4. When the FingerTec® Fingerprint Reader is on, the red LED is blinking. Is there something wrong?

 There is nothing wrong with the reader. The red LED blinks to indicate that the reader is on the standby mode. When a fingerprint is verified, the LED will turn to green.

5. The FingerTec® Fingerprint Reader was accidentally shutdown by a staff. Will we lose all the transaction data in the reader?

 All the transaction data up until the minute the reader was shutdown stays in the reader and can be downloaded to the PC by using the TCMS V2 software. The data will only disappear if it is downloaded to the PC.

6. The FingerTec® Fingerprint Reader did not voice "Thank You" or "Please Try Again" during verification. What should I do?

 You may enable the voice function under Advance Option. The voice option might have been disabled.

7. When I tried to enroll my fingerprint into the FingerTec® Fingerprint Reader, the reader produced "Duplicate Finger" voice message. Why is that?

 The "Duplicate Finger" voice message will only be produced if the enrolling finger is found to have existed in the reader. Choose another finger.

8. The FingerTec® Fingerprint Reader produces "The clock is full" every time I perform verification. What should I do?

 This means that the transaction storage of the reader full. Download the data from the reader to the PC by TCMS V2. After download process has been performed, the data will be deleted automatically.

9. Could I configure the FingerTec® device to shut down or power on automaticallu?

 The schedule can be configure under the Power Management Option. This is advisable as to let the device takes a break after a long-hour usage.

10. I lost my USB extension for AC100 Plus. Can I purchase a normal USB extension from mu local market?

Yes. This USB extention is universal and available everywhere.

11. I have enabled Work Code function. Would each user need to input a number after a verification of fingerprint or password at the AC100 Plus? After the Work Code function is enabled, AC100 Plus will only capture user attendance once

user is verified and a Work Code is entered for a reader to accept the user's transaction log.